# How to… **View and upload an applicant's response to representations Version 1.1**

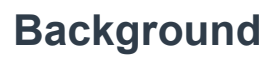

An email notification is generated, when an applicant submits their response to representations electronically. Alternatively, an applicant may provide their response by post.

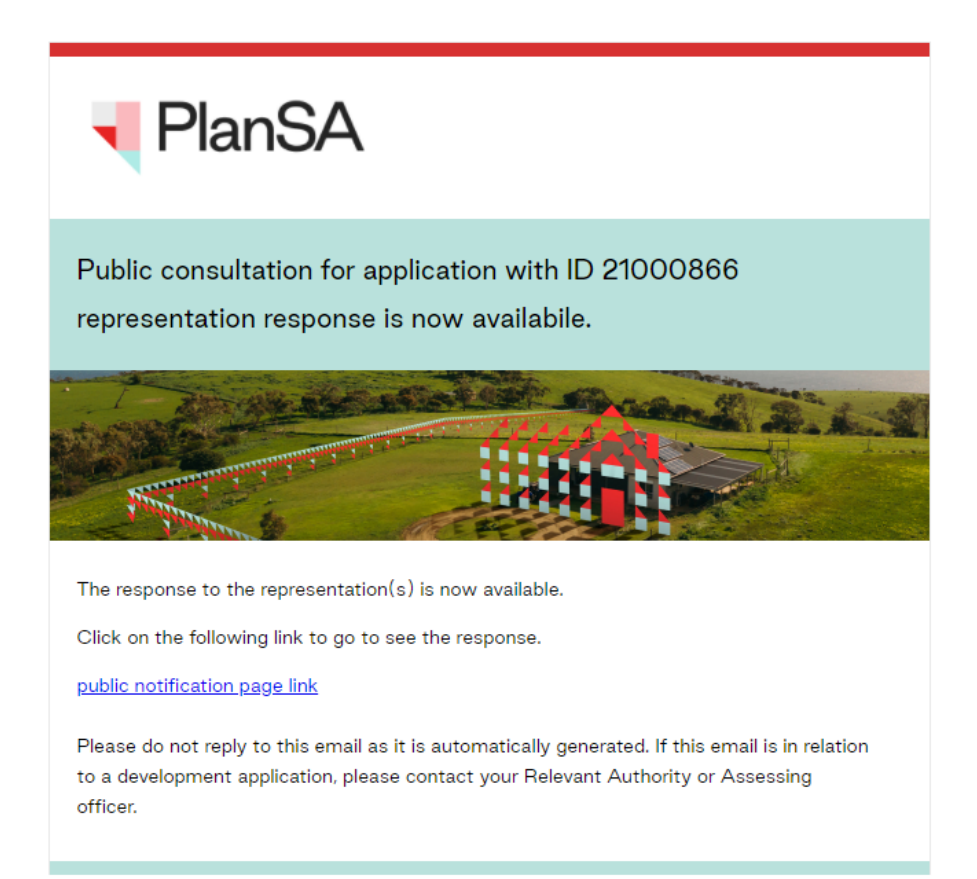

## **Included instructions**

- [Method 1 Online Response to Representations](#page-1-0)
- [Method 2 Receive Postal Response to Representations](#page-3-0)
- [Acknowledge the Response to Representation](#page-5-0)

## **Related Instructions**

• How to – Process an applicant's request for an extension of time to respond on representations

**Government of South Australia** 

**PlanSA** 

Department for Trade and Investment

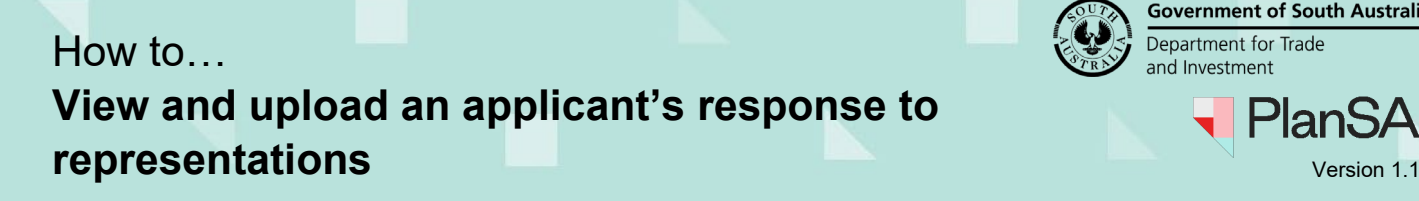

# <span id="page-1-0"></span>**Method 1: Online Response to Representations**

- 1. Search for the application using its **ID** number.
- 2. Uncheck the **Assigned to me only** box (as required).
- 3. Click on the **application** record (not the ID) to view the status details.
- 4. Click on **Planning Consent**.

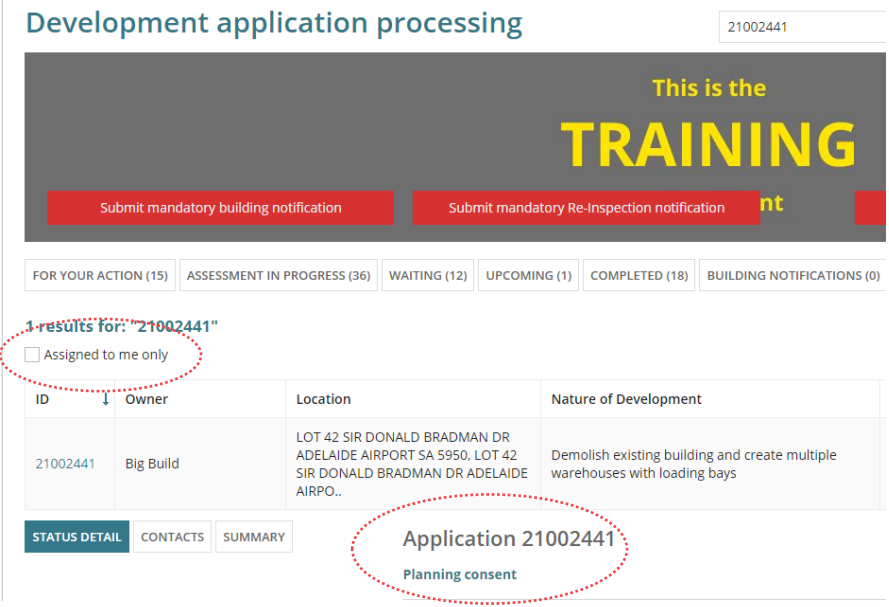

- 5. Select the **Documents** tab.
- 6. Click on the **Response to Representations** document to download.

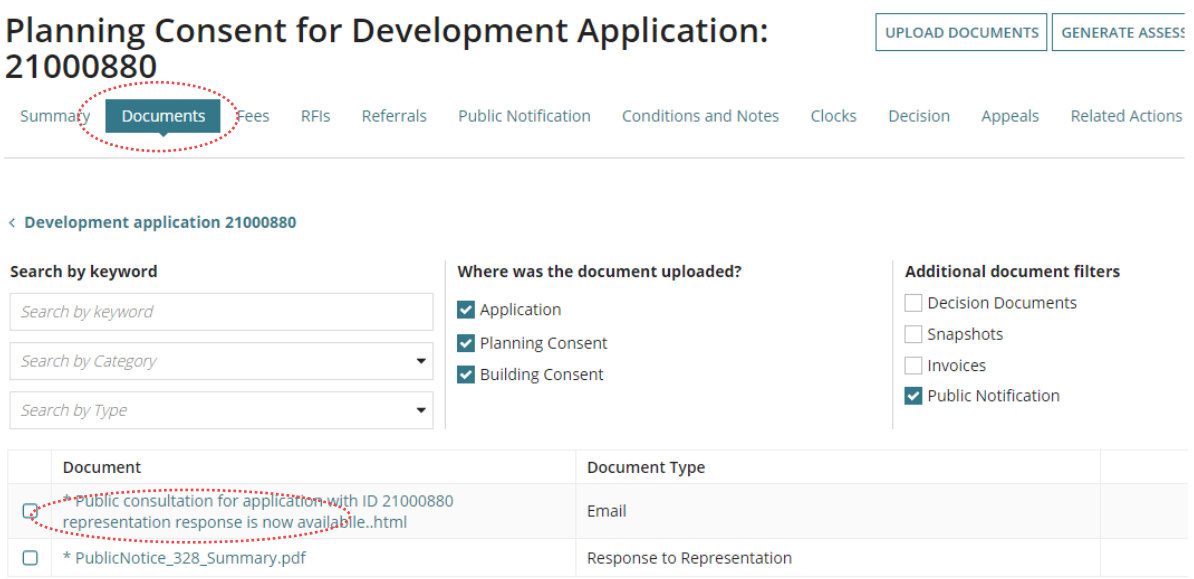

**Government of South Australia** 

PlanSA

Department for Trade and Investment

▄

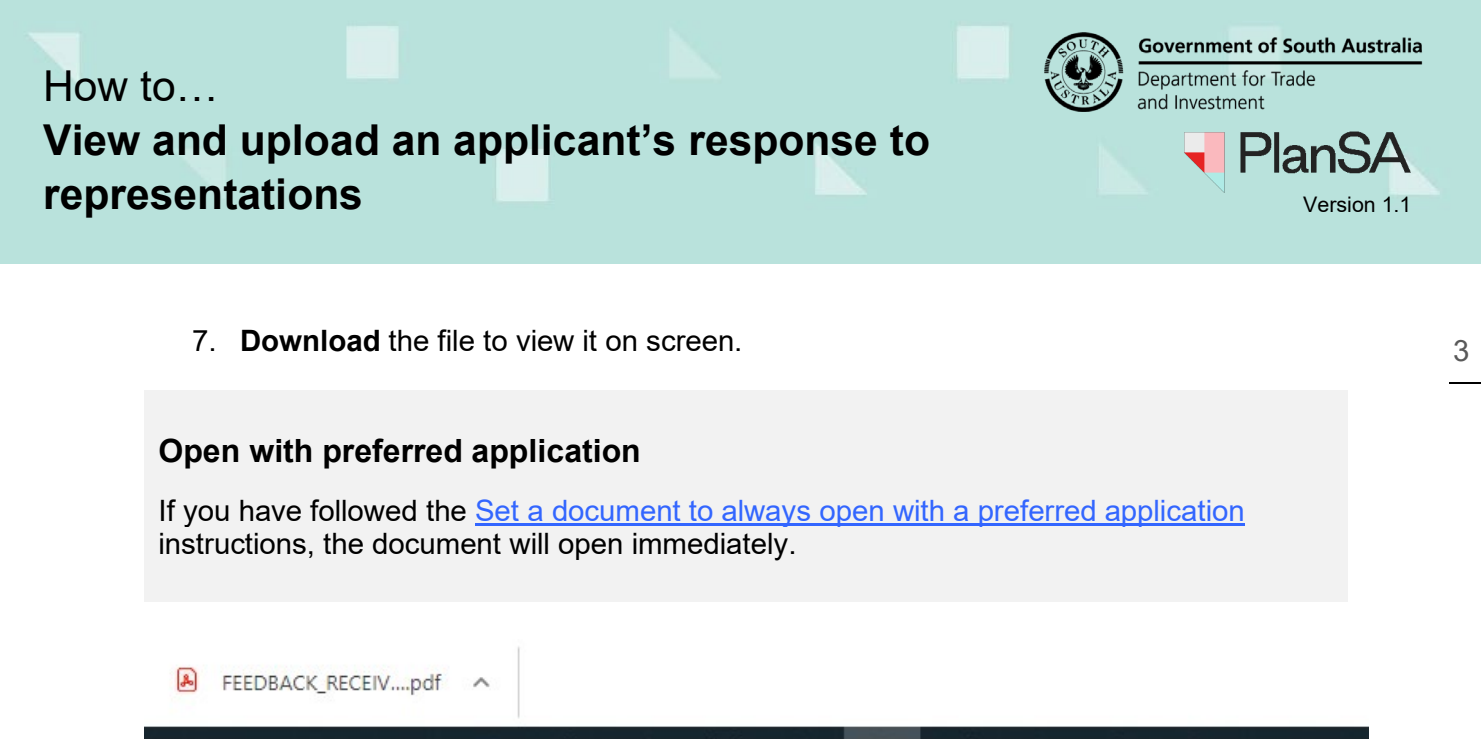

- $x \equiv$ து் Q Ħt  $N$  $w_1^2$ PE 9 H  $0\overline{2}$ **e** F 钩
	- 8. Once the response has been reviewed, and complete the instructions t[o](#page-4-0) acknowledge the Response to [Representation.](#page-4-0)

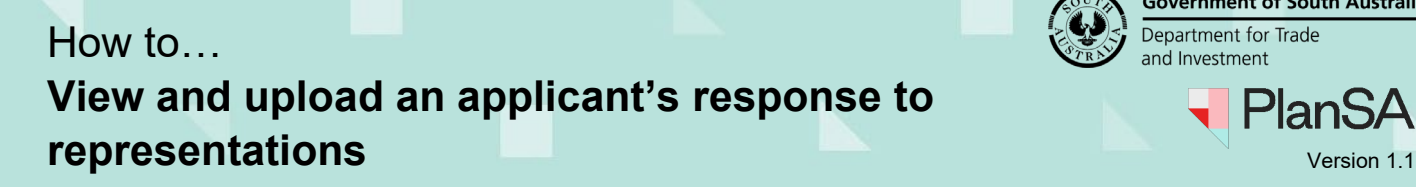

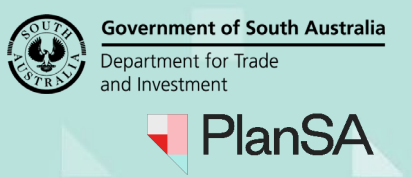

and the community of the community of the community of the community of the community of the community of the community of the community of the community of the community of the community of the community of the community

### <span id="page-3-0"></span>**Method 2: Receive Postal Response to Representations**

- 1. Search for the application using its **ID** number.
- 2. Uncheck the **Assigned to me only** box (as required).
- 3. Click on the **application** record (not the ID) to view the status details.
- 4. Click on the **Planning Consent**.

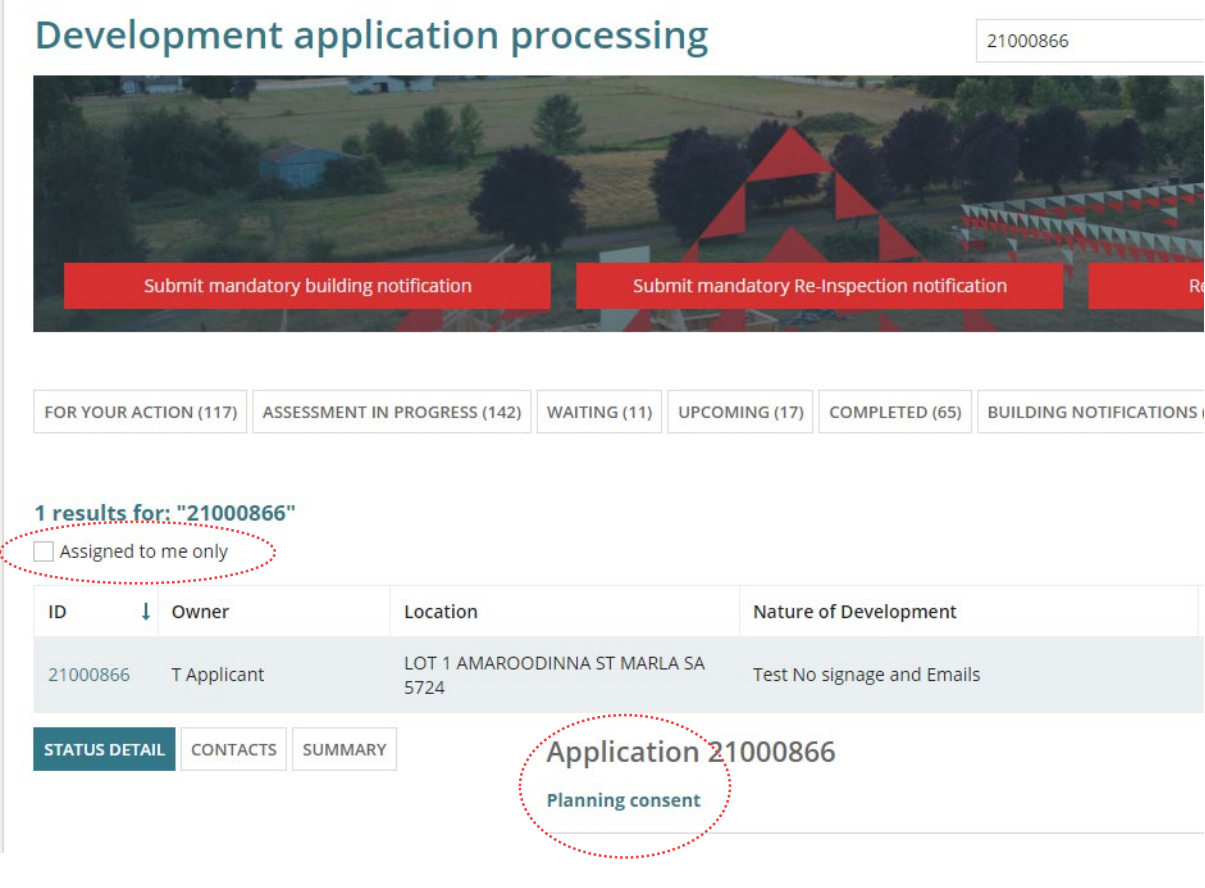

5. Select the **Public Notification** tab and then 'UPLOAD RESPONSE TO REPRESE...'

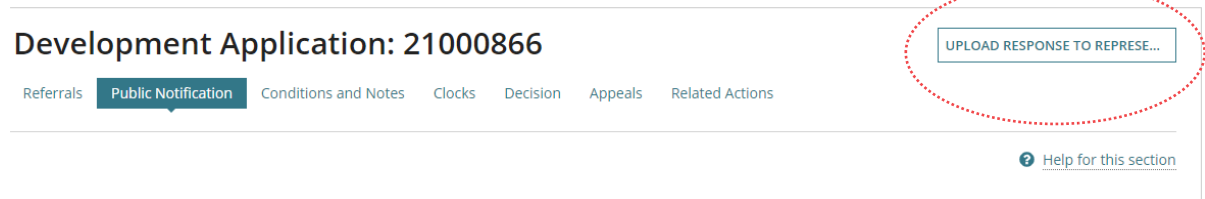

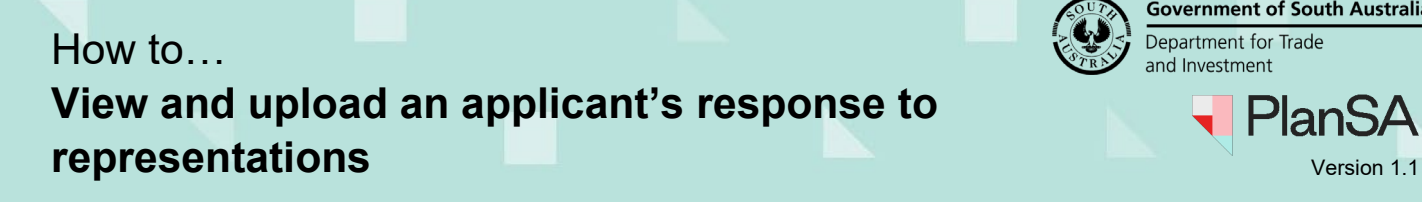

- **Government of South Australia** Department for Trade and Investment **PlanSA** ▄
- 6. **Upload** the applicant's response from your computer using the drag-and-drop function into the **Drop files here** field.

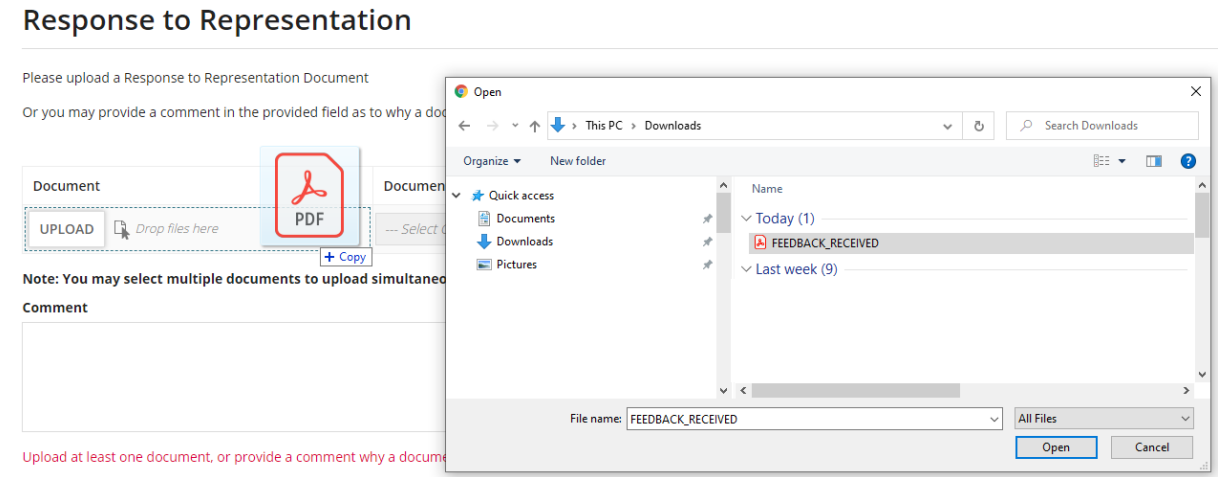

- 7. The document is categorised as follows:
	- **Document Category: '**Public Notice Documents'

- 
- **Document Type: '**Response to Representation'
- 8. Click on **Submit** to complete.

<span id="page-4-0"></span>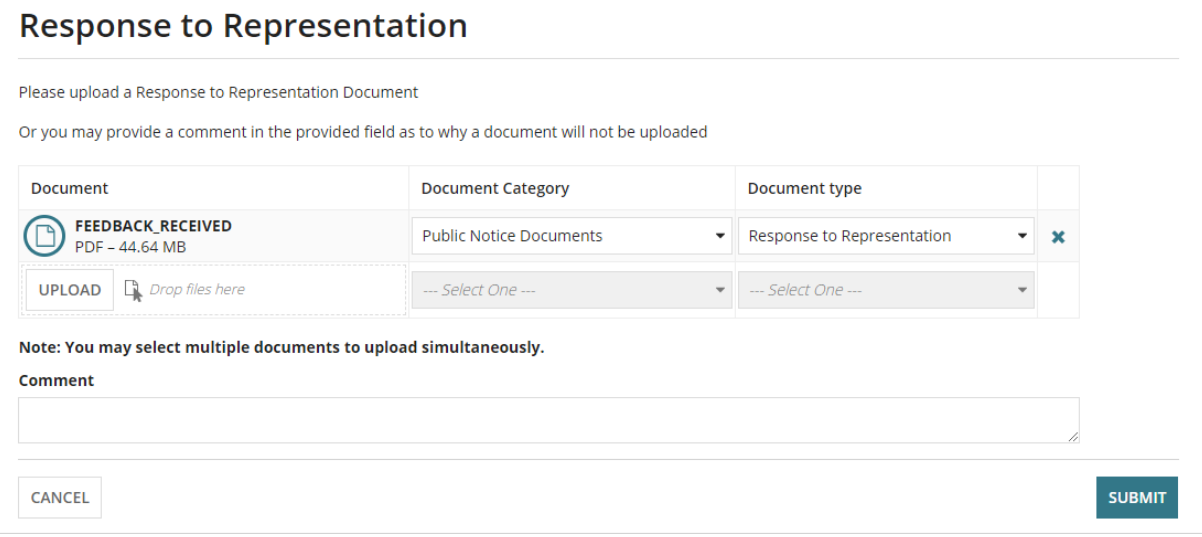

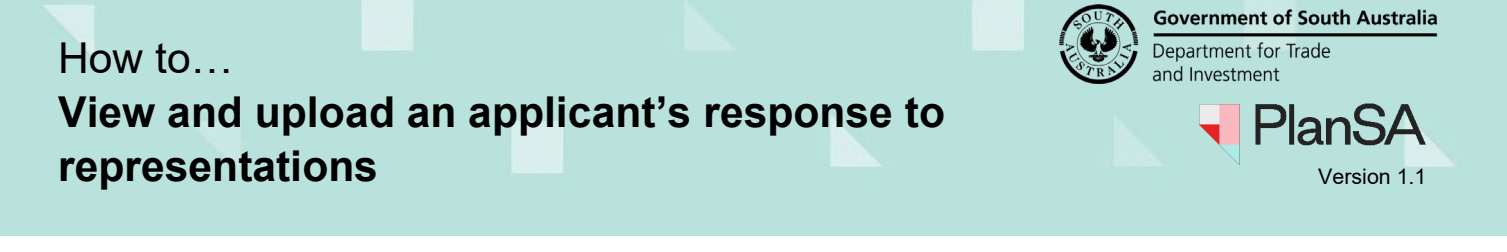

### <span id="page-5-0"></span>**Acknowledge the Response to Representation**

1. Click on '**Acknowledge Response to RE…**'

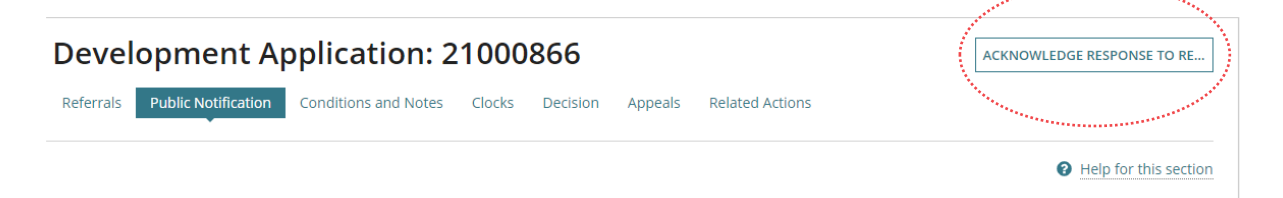

Once acknowledgement is complete, the associated task status within the **Public notification** section under the **Applicant response period** will update to 'Completed' (indicated by a tick).

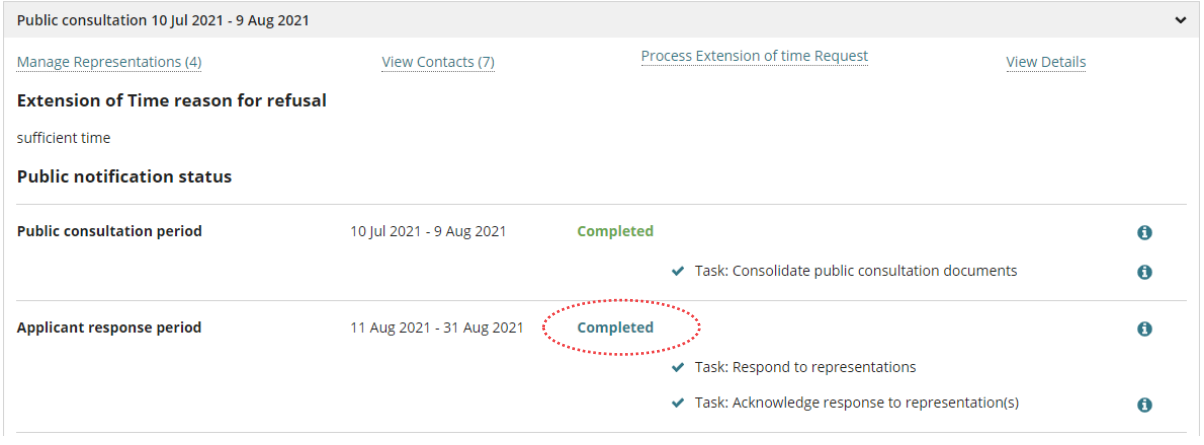